## CORLABEL

## **CANVA FILE SET UP GUIDE**

- 1. Create a new design specifying the size in inches. Under the Canva "File" menu, enable "Show rulers," "Show guides," and "Show print bleed."
- 2. Using the rulers, add guides as close as possible to 0.0625 inches on all sides for the safe area. Make sure all background artwork or images going to the edge of the label extend past the trim line, but all text and other images fit within the safe area guides.
- 3. Once your artwork is finalized, Download your artwork using the "PDF Print" option and selecting "Crop marks and bleed."

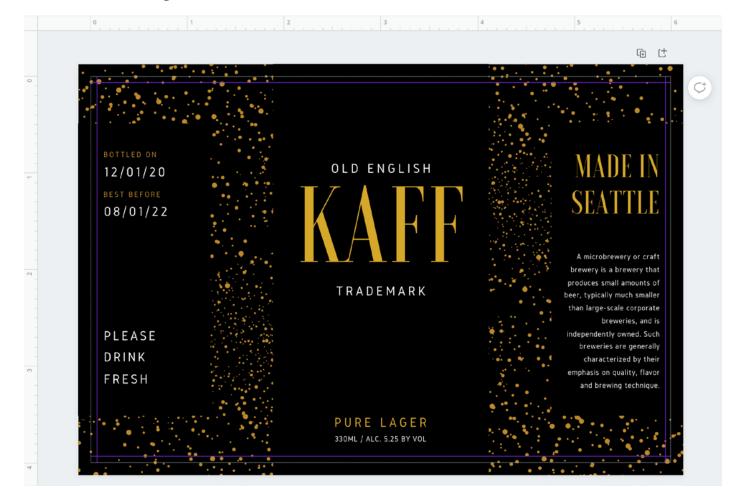

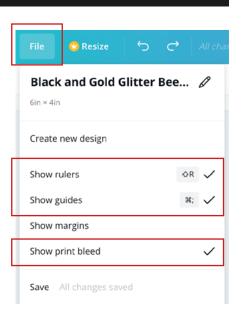

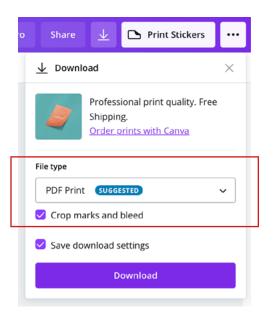

Please visit <u>Canva Support</u> for more assistance using rulers and bleed.